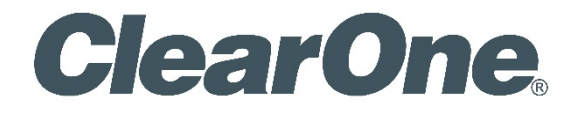

# UNITE® 200 CAMERA

# USER GUIDE

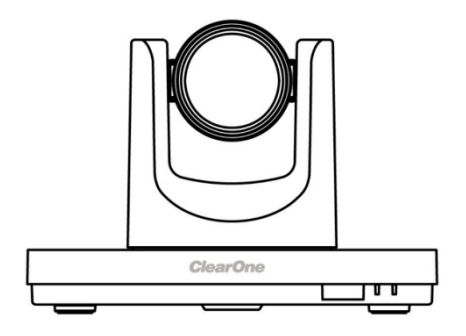

**NOTE: For the UNITE 200 camera's control, use the COLLABORATE Codec Appliance's remote control. The remote control that comes with this camera is only for advanced configurations, if required.**

# **COPYRIGHT NOTICE**

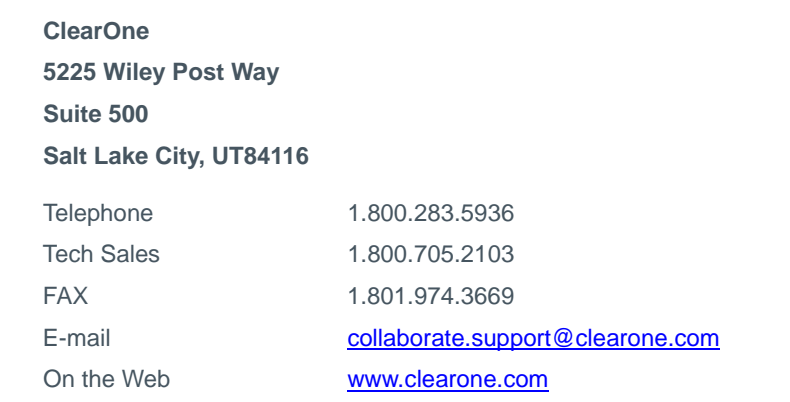

# Unite 200 USER GUIDE

CLEARONE DOCUMENT

DOC-0263-001 REV 1.4 – Jan. 2017

© 2016-2017 ClearOne Inc. - All rights reserved. No part of this document may be reproduced in any form or by any means without written permission from ClearOne. Printed in the United States of America. ClearOne reserves specific privileges. Information in this document is subject to change without notice.

**NOTICE: This Class A device complies with Part 15 of the FCC rules and Canadian ICES-003. Operation is subject to the following two conditions: (1) this device may not cause harmful interference, and (2) this device must accept any interference received, including interference that may cause undesired operation.**

# **CONTENTS**

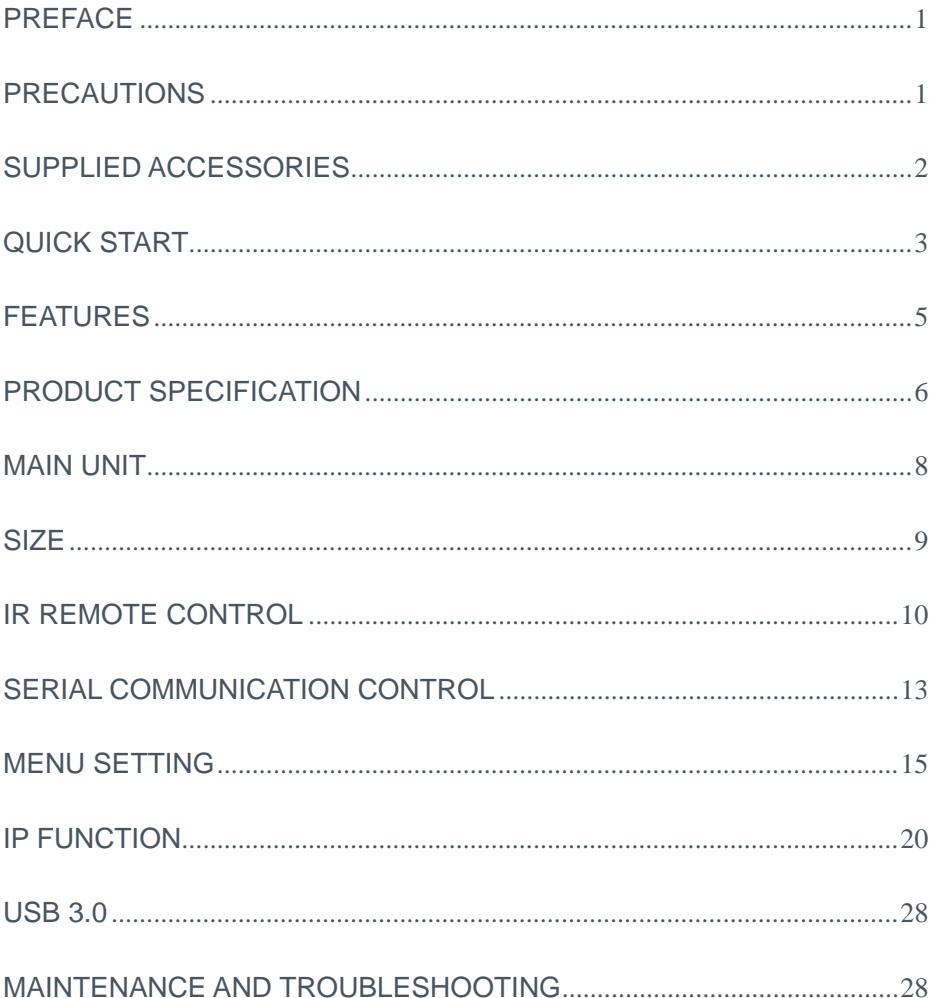

# **PREFACE**

This manual introduces the function, installation, and operation of the UNITE 200 camera. Prior to installation and usage, please read the manual thoroughly.

# <span id="page-4-0"></span>**PRECAUTIONS**

This product can be used only under the specified conditions in order to avoid any damage to the camera:

- Don't subject the camera to rain or moisture.
- Don't remove the cover; otherwise, you may get an electric shock. In case of abnormal operation, contact ClearOne Technical Support.
- Never operate outside the specified temperature, humidity, and power supply recommendations.
- Use a soft dry cloth to clean the camera. If the camera is very dirty, clean it with diluted neutral detergent; do not use any type of solvents, which may damage the surface.

## **Caution to transport**

Avoid stress, vibration, and moisture in transport, storage and installation.

# **During installation, take the following precautions:**

- $\bullet$  Do not grasp the camera by the head when carrying the camera.
- Don't turn camera head manually. Doing so may result in mechanical damage.
- Don't apply corrosive liquid, gas or solid, to avoid damaging the cover which is made up of plastic material.
- Make sure there are no obstacles within the camera's rotation range.
- Never power on before installation has been completed.

## **Don't dismantle the camera**

ClearOne is not responsible for any unauthorized modification or dismantling.

# <span id="page-5-0"></span>**SUPPLIED ACCESSORIES**

When you unpack, check that all the supplied accessories are included:

- **•** Camera
- AC power adapter
- Power cord
- RS232 cable
- Remote controller
- **User manual**
- USB3.0 Cable

# <span id="page-6-0"></span>**QUICK START**

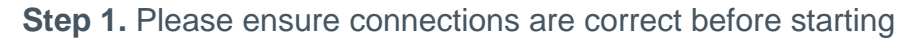

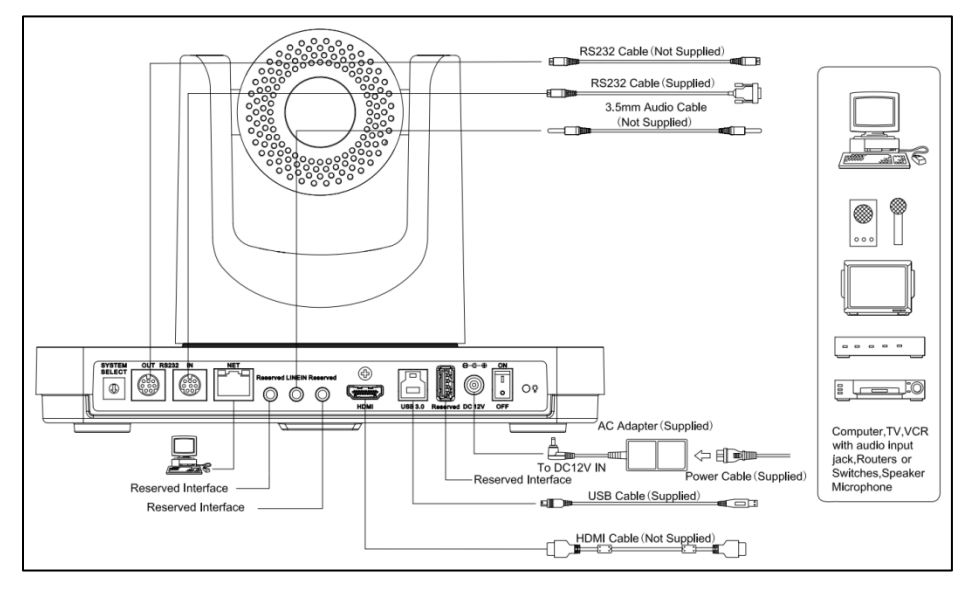

# **Step 2.** Setting of the bottom switches

Set both of the switch1 and switch2 to "OFF". That is "Normal Working Mode."

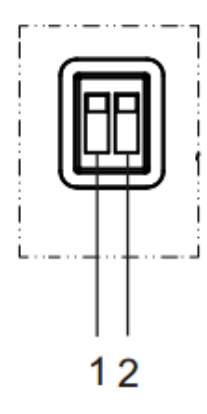

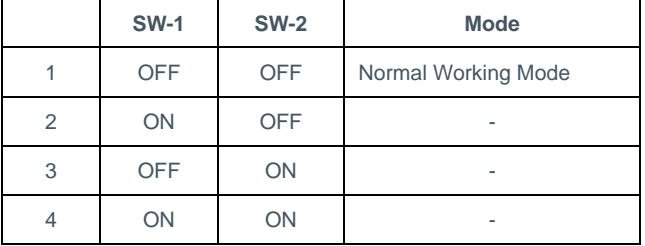

**Step 3.** Set the Video System Switch to the desired setting

Video format options:

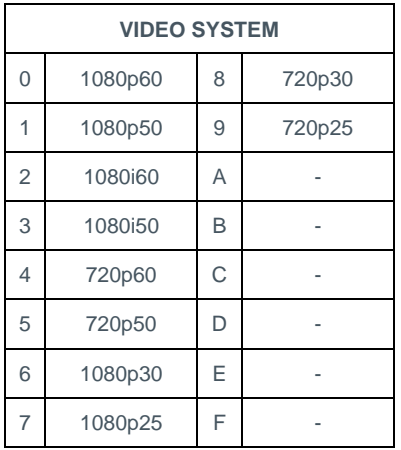

NOTE: After changing the switch, you need to restart the camera to take effect.

**Step 4.** Press the ON/OFF button to turn on the camera.

**Step 5.** When the camera starts, Pan-Tilt rotates to the maximum position of top right, then it returns to the center position. The initialization process is finished.

NOTE: If the position preset 0 has been stored, the position preset 0 will be called up after initialization. See IR Remote Control later in this manual for information about setting presets.

**Step 6.** (Optional) If you want to restore the factory default settings, Press the Menu button to display the On-screen Display (OSD) menu. Select the item Menu >Restore Default > Restore. Set the value Yes, and then press the HOME button to restore the factory default settings.

# <span id="page-8-0"></span>**FEATURES**

## **72.5**°**Wide-angle Lens**

72.5° wide-angle, high-quality lens; supports 12x optical zoom.

## **USB 3.0**

USB3.0 ultra-high speed interface; can transfer uncompressed original video, and downward compatible with USB2.0. The USB, HDMI, and Network interfaces can output at the same time.

## **AAC Audio Encoding**

Supports audio line input. Supports AAC audio encoding, for better sound quality and lower bandwidth.

## **H.265 Support**

Supports H.265 encoding, enabling full HD 1080p/60fps video stream at ultra-low bandwidth.

#### **1080P Full HD**

A 1/2.7 inch, 2.07 million effective pixels high quality HD CMOS sensor, can reach maximum 1920 x 1080 resolutions, achieving a high quality image.

## **Ultra-high Frame Rate**

Output frame rate up to 60fps in1080p.

## **Low-light**

High SNR of CMOS sensor, combined with 2D and 3D noise reduction algorithm, effectively reduces the noise, even under low illumination conditions, to ensure that the picture can still remain clean and clear.

## **Serial Interface Control**

All the parameters of the camera can be remotely controlled using the RS232/485 interface.

# <span id="page-9-0"></span>**PRODUCT SPECIFICATION**

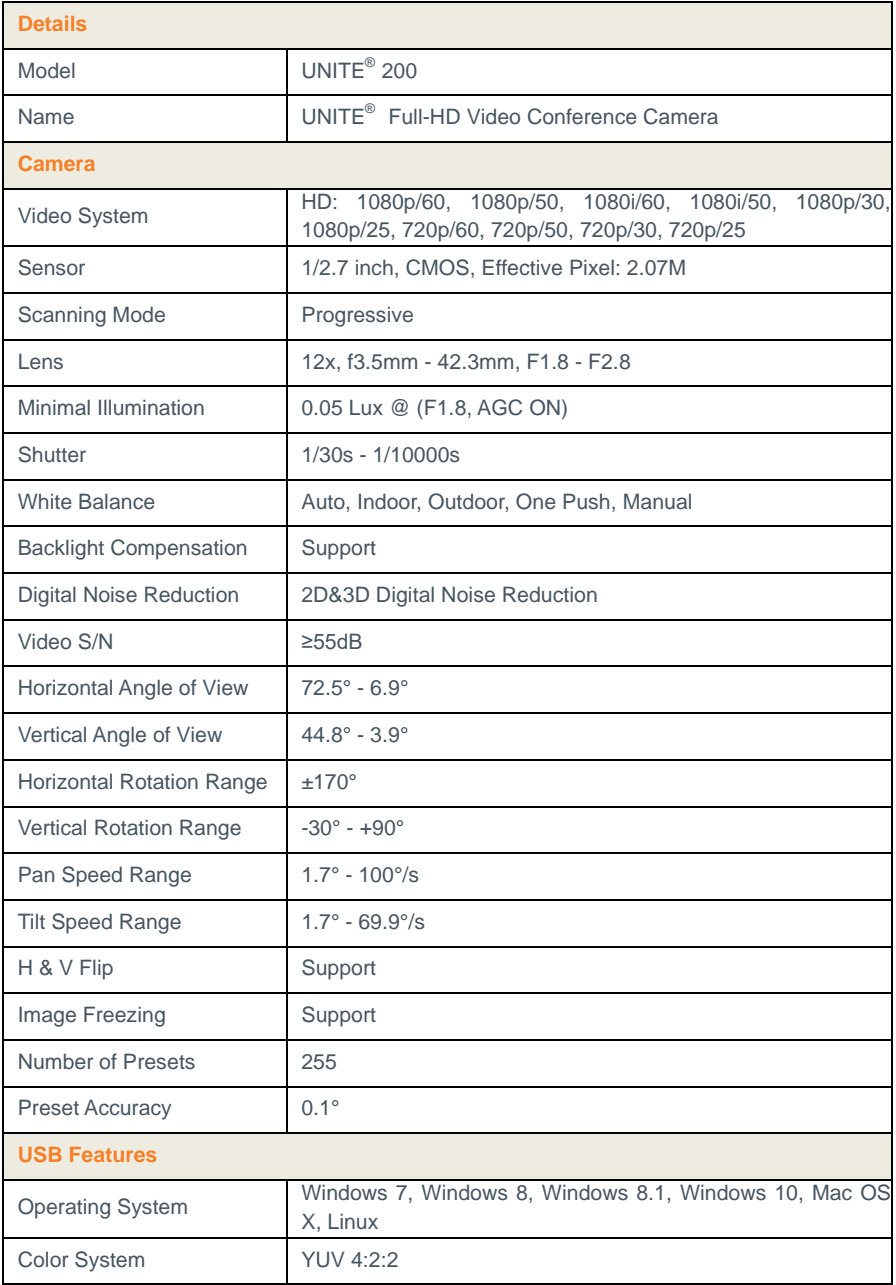

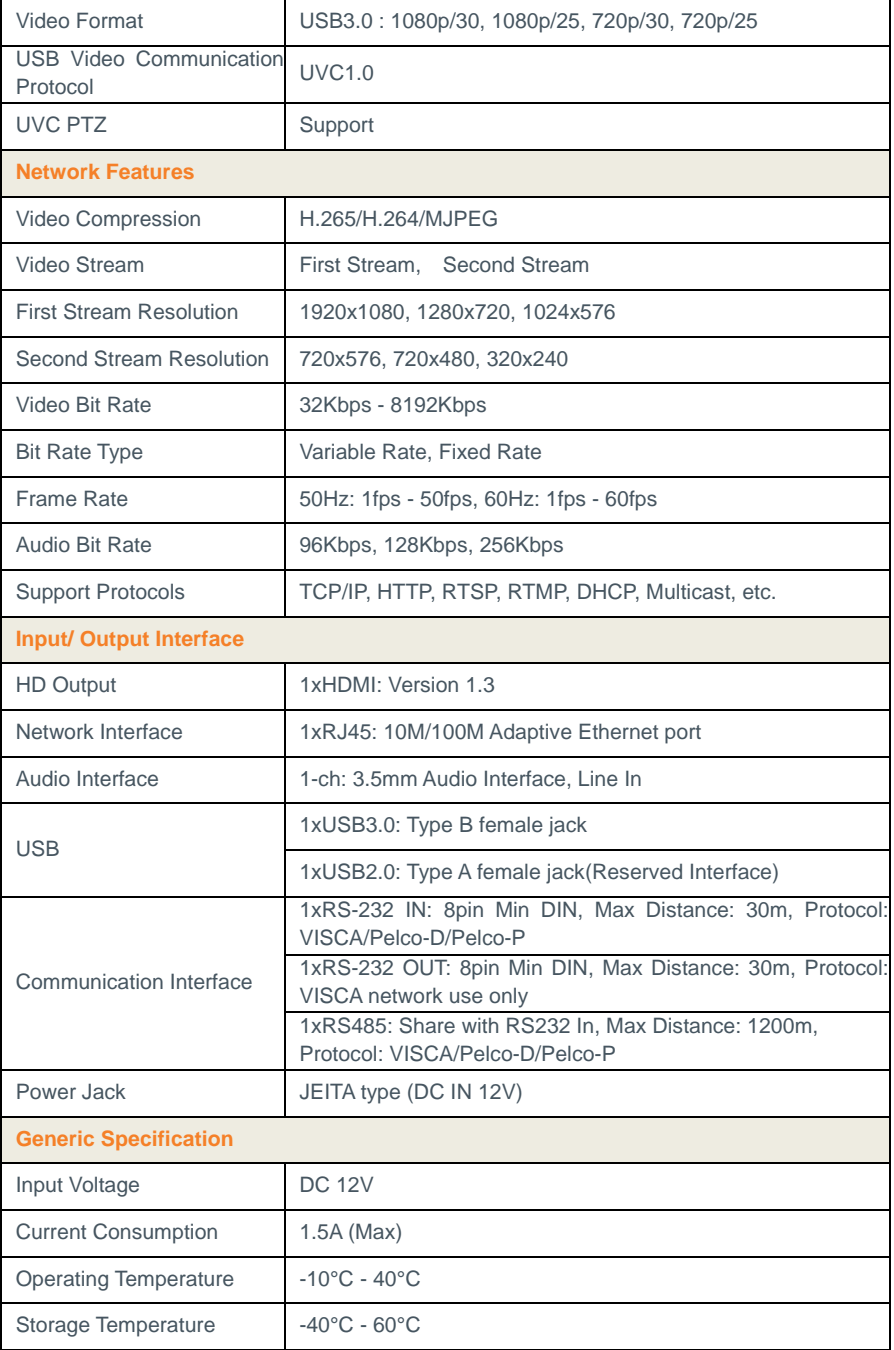

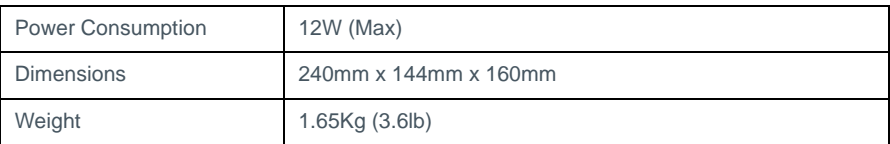

# <span id="page-11-0"></span>**MAIN UNIT**

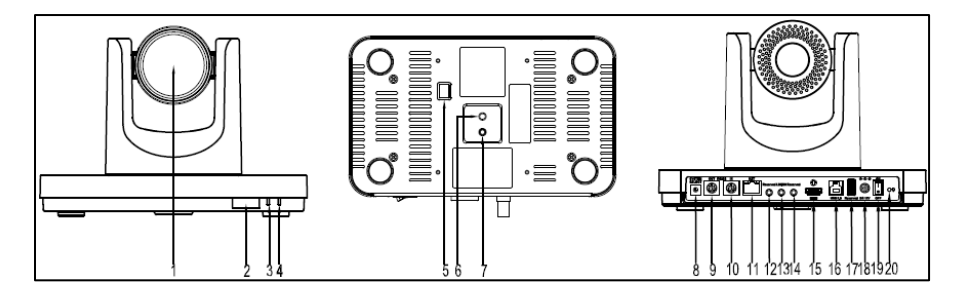

- 
- 2. Sensor for the Remote Control 12. Reserved Interface
- 
- 
- 5. Bottom Switches 15. HDMI Interface
- 6. Tripod Screw Hole 16. USB 3.0
- 
- 8. System Select Switch 18. DC IN 12V Interface
- 9. RS232 OUT Interface 19. POWER Switch
- 10. RS232 IN Interface
- 1. Lens 11. RJ45 Interface
	-
- 3. Power Lamp 13. Line In Interface
- 4. Standby Lamp 14. Reserved Interface
	-
	-
- 7. Fixing Screw Hole 17. Reserved Interface
	-
	-

# <span id="page-12-0"></span>**SIZE**

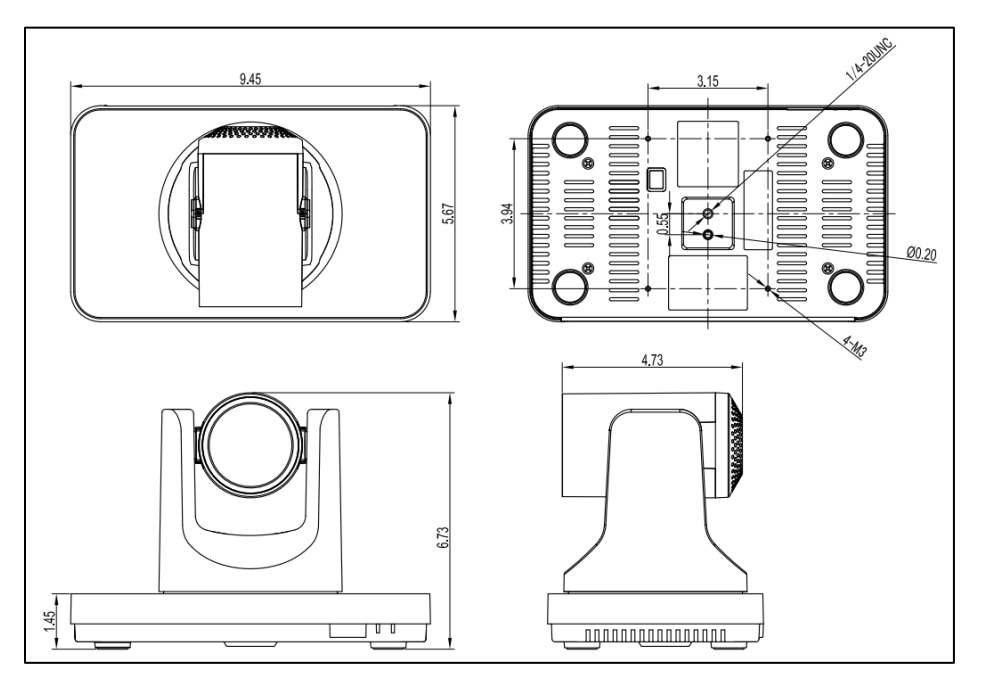

Unit: inch

# <span id="page-13-0"></span>**IR REMOTE CONTROL**

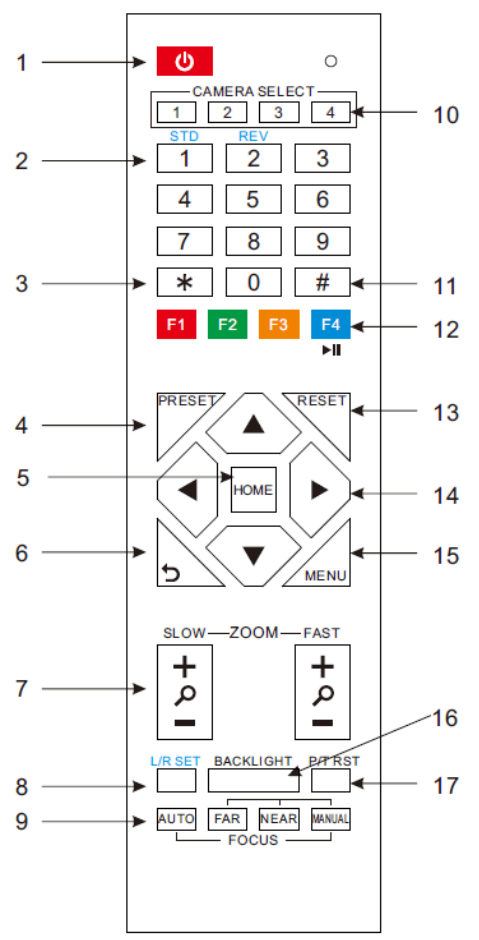

## **1. Standby Button**

Press this button to enter standby mode. Press it again to enter normal mode.

NOTE: Power consumption in standby mode is approximately half of the normal mode.

## **2. Position Buttons**

To set preset or call preset.

**3. \* Button**

For multiple functions.

## **4 &13. Set/Clear Preset Buttons**

Set preset: Store a preset position

[PRESET] + Numeric button (0-9): Setting a corresponding numeric key preset position

NOTE: Preset 0 - 9 via remote control and the rest from web, keyboard and the serial port.

Clear preset: Erase a preset position  $[RESET] +$  Numeric button (0-9), or:  $[^*]$ + [#] + [RESET]: Erase all presets

## **5 &14. Pan/Tilt Control Buttons**

Press the arrow buttons to perform panning and tilting. Press the [HOME] button to face the camera back to front.

## **6. Return Button**

Press the button to back previous menu.

## **7. Zoom Buttons**

## 10 UNITE 200: User Guide

Zoom+: Zoom In (Slow and fast speed)

Zoom-: Zoom Out (Slow and fast speed)

# **8. L/R Set Button**

Set the left & right direction of the remote control.

[L/R Set] + [1]: Normal direction.

[L/R Set] + [2]: Left and right direction will be reversed.

# **9. Focus Buttons**

Used for focus adjustment.

Press [AUTO] to adjust the focus on the center of the object automatically. To adjust the focus manually, press the [MANUAL] button, and adjust it with [Far] (focus on far object) and [Near] (focus on near object).

# **10. Camera Address Select Buttons**

Press the button corresponding to the camera which you want to operate with the remote controller.

## **11. # Button**

For multiple functions.

## **12. Multiple Function Buttons**

## **Function 1. Set camera IR address**

Press 3 keys contiguously can set camera IR address as follow:

- $[*] + [#] + [F1]$ : Address 1
- $[*] + [#] + [F2]$ : Address 2

[\*] + [#] + [F3]: Address 3

 $[*] + [#] + [F4]$ : Address 4

## **Function 2. Image freezing function**

Press [F4] to start the freeze function. The word "Freeze" displays on the upper left corner. After five seconds, the display disappears automatically (though the freeze feature continues). To cancel the freeze, press the [F4] key the word "Unfreeze" displays on the upper left corner. After five seconds, the display disappears automatically.

## **15. Menu Setting**

Menu button: Press this button to enter or exit the OSD menu.

## **16. Backlight Button**

Backlight button: Press this button to enable the backlight compensation. Press it again to disable the backlight compensation.

NOTE: Effective only in auto exposure mode.

NOTE: If there is a light behind the subject, the subject will appear dark. In this case, press the backlight ON / OFF button. To cancel this function, press the backlight ON / OFF button.

## **17. P/T RST Button**

Press the button to self-calibrate pan and tilt once again.

## **Shortcut Set Function**

 $[^*] + [#] + [1]$ : Display OSD menu in English

- $\lceil$ \*] +  $\lceil \frac{\text{#}}{\text{#}} \rceil$  +  $\lceil 3 \rceil$ : Display OSD menu in Chinese
- $[$ \*] +  $[$ #] +  $[$ 4]: Show IP address
- $[ * ] + [ # ] + [6]$ : Quickly restore the default settings
- $[ * ] + [ # ] + [8]$ : Show the camera version
- $[ * ] + [ # ] + [9]$ : Quickly set mount mode (flip / normal)

# <span id="page-16-0"></span>**SERIAL COMMUNICATION CONTROL**

In default working mode, the camera can be controlled via RS232 or RS485 (half-duplex mode). The parameters are as follows: Baud rate: 2400/4800/9600 bit/s. Start bit: 1 bit. Data bit: 8 bits. Stop bit: 1bit. Parity bit: none. When the camera initializes, Pan-Tilt rotates to the maximum position of top

right, then it returns to the center, and the process of initialization is finished. (Note: If the position preset 0 has been stored, the position preset 0 is called up after initialization.) Then the users can control the camera with commands in the command list.

# **Control interface definition**

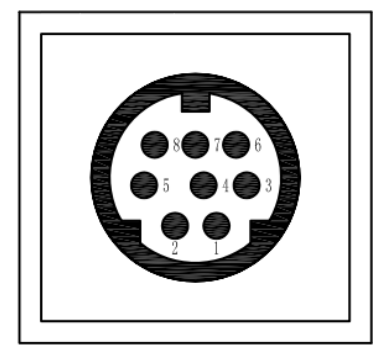

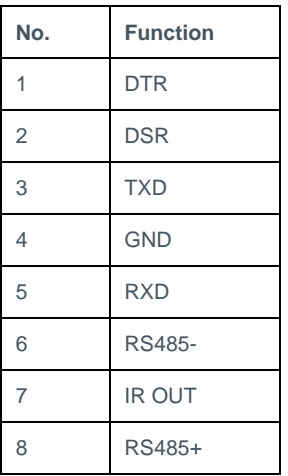

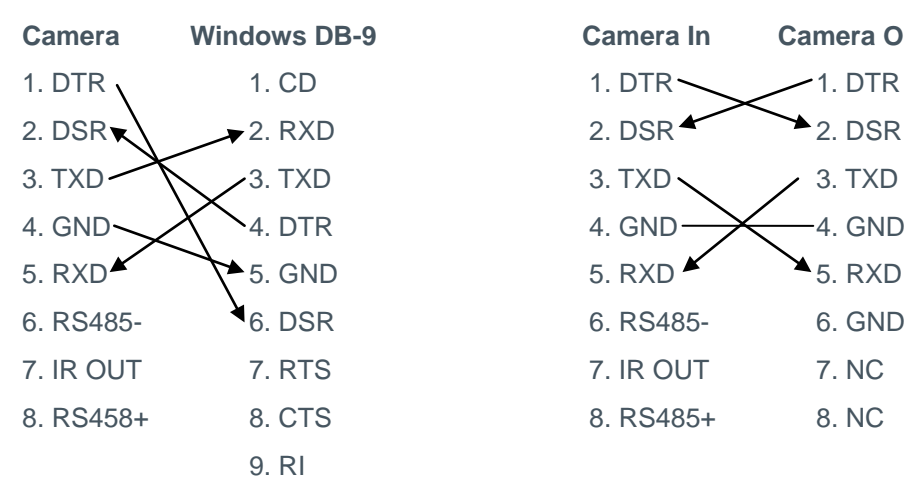

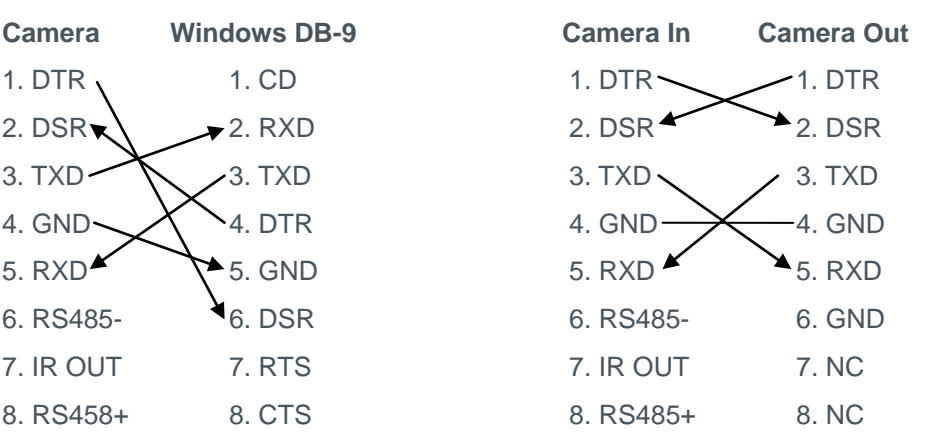

# **Network configuration**

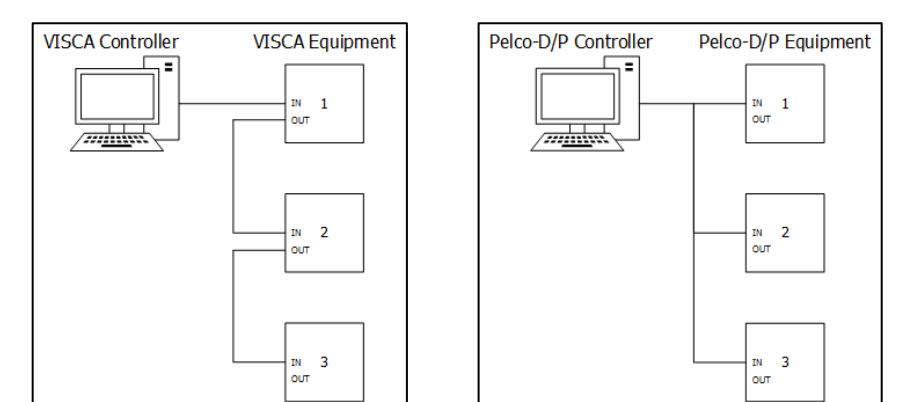

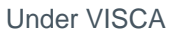

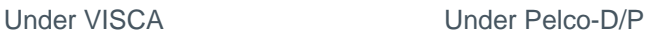

# **Command list**

The camera uses the VISCA/Pelco-D/Pelco-P serial standard. If you need VISCA/Pelco-D/Pelco-P protocol command list in detail, please contact ClearOne Technical Support.

# <span id="page-18-0"></span>**MENU SETTING**

# **1. MENU**

Press the [MENU] button to display the main menu. Use the arrow buttons to select the item to be set. Press the [HOME] button to enter a sub-menu.

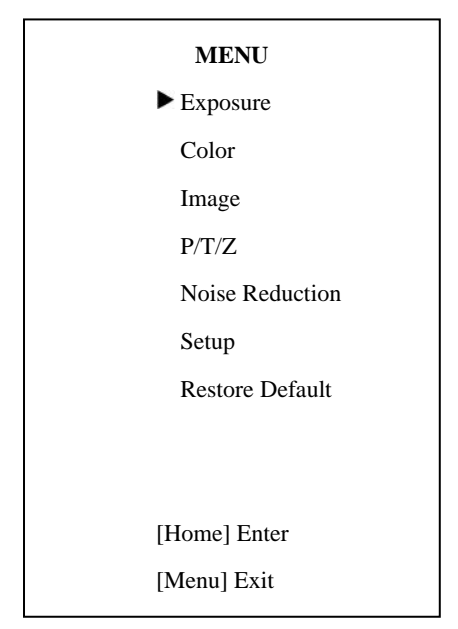

# **2. EXPOSURE**

Select Exposure from the main menu and press the [HOME] button. The EXPOSURE menu appears, as shown in the following figure:

# **EXPOSURE** Mode Auto ExpCompMode Off Backlight Off Gain Limit 3 Anti-Flicker 50Hz DRC 6 **AV** Select Item Change Value [Menu] Back

Mode: Exposure mode. Options: Auto, Manual, SAE, AAE, Bright. ExpCompMode (Effective only when exposure mode is Auto): Exposure compensation mode. Options: On, Off.

ExpComp (Effective only when ExpCompMode is On): Exposure compensation value. Options:-7 - +7.

Gain Limit (Effective only when exposure mode is Auto/AAE/Bright): Maximum gain limit. Options: 0 - 15. Backlight (Effective only when exposure mode is Auto): Set the backlight compensation. Options:

15 UNITE 200: User Guide

```
On, Off.
```
DRC: Dynamic range control strength. Options: 0 - 8. Bright (Effective only when exposure mode is Bright): Exposure bright level, Options: 0 - 17. Anti-Flicker (Effective only when exposure mode is Auto/Bright): Options: Off, 50Hz, 60Hz. Iris (Effective only when exposure mode is Manual / AAE): Aperture value. Options: F1.8, F2.0, F2.4, F2.8, F3.4, F4.0, F4.8, F5.6, F6.8, F8.0, F9.6, F11.0, Close.

Shutter (Effective only when exposure mode is Manual /SAE): Shutter value. Options: 1/30,1/60, 1/90,1/100,1/125,1/180,1/250,1/350, 1/500,1/725,1/1000,1/1500,1/2000,1 /3000,1/4000,1/6000,1/10000.

## **3. COLOR**

Select Color in the main menu and press the [HOME] button. The COLOR menu appears, as shown in the following figure:

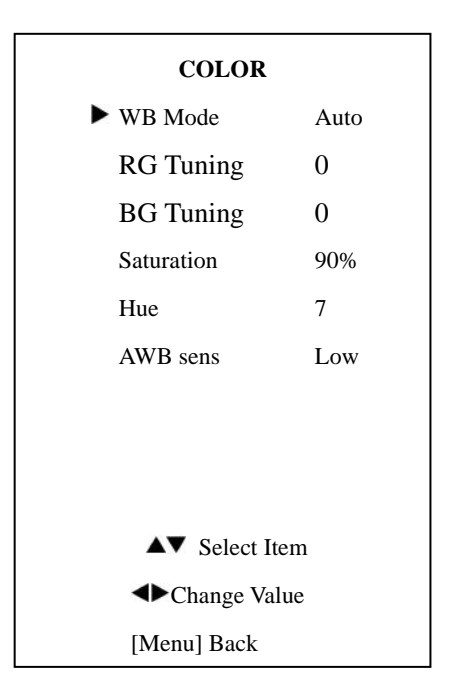

WB-Mode: White balance mode. Options: Auto, Indoor, Outdoor, One Push, Manual.

RG (Effective only when WB-Mode is Manual): Red gain. Options: 0 - 255.

BG (Effective only when WB-Mode is Manual): Blue gain. Options: 0 - 255. RG Tuning (Effective only when AWB sens is Low): Red gain fine-tuning. Options: -10 - +10

BG Tuning (Effective only when AWB sens is Low): Blue gain fine-tuning. Options: -10 - +10

Sat.: Saturation. Options: 60% -

200%.

Hue: Chroma adjustment. Options: 0  $-14$ 

AWB sens: White balance sensitivity. Options: Normal, High, Low.

# **4. IMAGE**

Select Image in the main menu and press the [HOME] button. The IMAGE menu appears, as shown in the following figure:

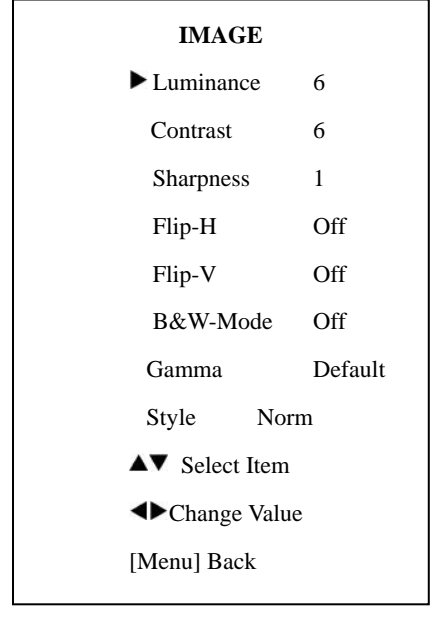

Luminance: Brightness adjustment.

Options: 0 - 14

Contrast: Contrast adjustment. Options: 0 - 14

Sharpness: Sharpness adjustment.

Options: Auto, 0 - 15 Flip-H: Image flipped horizontally. Options: On, Off. Flip-V: Image flipped vertically. Options: On, Off B&W-Mode: Image color. Options: On, Off Gamma: Options Default, 0.45, 0.5, 0.56, 0.63 Style: Options: Norm, Clarity, Bright, Soft.

# **5. P/T/Z**

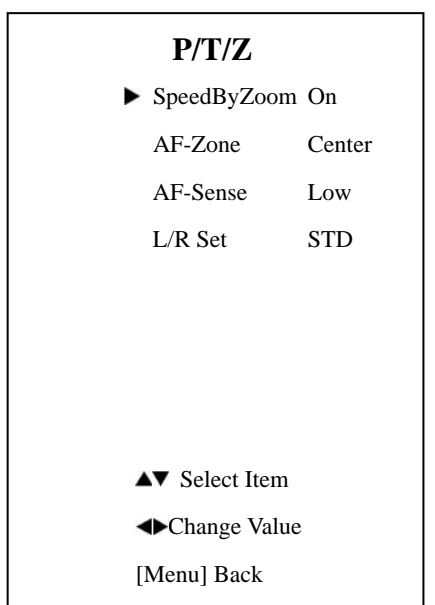

17 UNITE 200: User Guide SpeedByZoom: The depth of field scale switch. Options: On, Off AF-Zone: Interested in focusing area.

Options: Top, Center, Bottom AF-Sense: Automatic focusing sensitivity. Options: Low, Normal, **High** 

L/R Set: Options: STD, REV

# **6. NOISE REDUCTION**

Select Noise Reduction in the main menu and press the [HOME] button. The NOISE REDUCTION menu appears, as shown in the following figure:

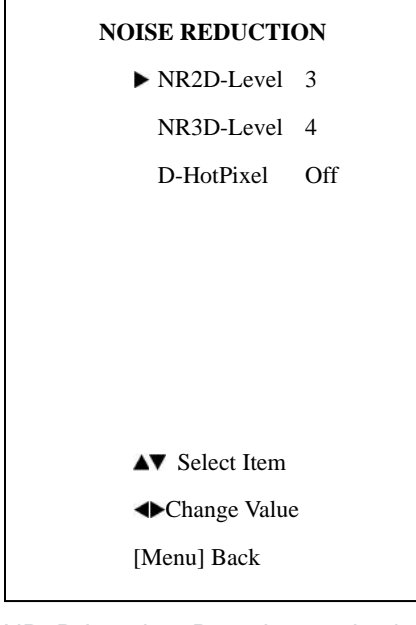

18 UNITE 200: User Guide NR2D-Level: 2D noise reduction. Options: Off, Auto, 1 - 5 NR3D-Level: 3D noise reduction. Options: Off, 1 - 8

D-HotPixel: Dynamic bad points. Options: Off,  $1 - 5$ 

# **7. SETUP**

Select Setup in the main menu and press the [HOME] button. The SETUP menu appears, as shown in the following figure:

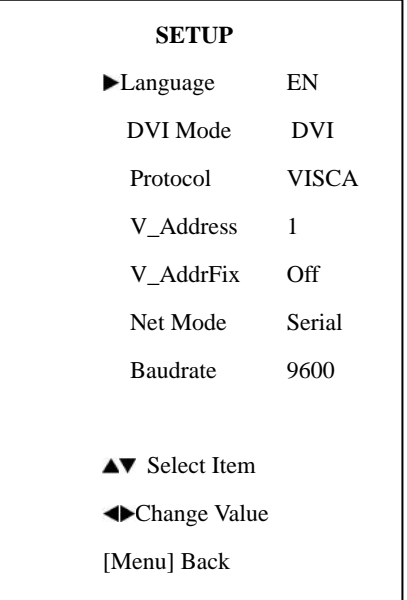

Language: Menu language. Options:

EN, Chinese, and Russian

DVI Mode: Options: DVI, HDMI.

Protocol: Control protocol type. Options: AUTO, VISCA, PELCO-D, PELCO-P

V\_Address: Protocol address. To be decided according to the agreement,

AUTO, VISCA protocol Options: 1 - 7 P\_D\_Address: PELCO-D\_protocol. Options: 0-254 P\_P\_Address: PELCO-P\_protocol. Options: 0-31 V AddrFix: The switch you can change camera uart address. Options: On, Off (When set to On, the 88 30 01 FF command is invalid.) Net Mode: Set the serial port control networking. Options: Serial, Paral Baudrate: Serial port baud rate.

## **8. RESTORE DEFAULT**

Options: 2400, 4800, 9600

Select Restore Default in the main menu and press the [HOME] button. The RESTORE DEFAULT menu appears, as shown in the following figure:

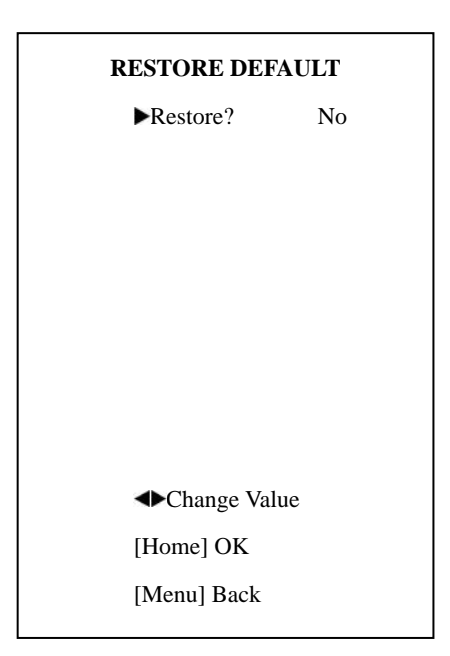

Restore: Confirm restore factory settings. Options: Yes, No NOTE: Press the [HOME] button to confirm.

# <span id="page-23-0"></span>**IP FUNCTION**

## **1. Operating Environment**

Operating System: Windows 7/8/8.1/10

Note: Using the included utility programs requires Windows, but using the Web interface does not require any particular operating system.

Network Protocol: TCP/IP

## **2. Equipment Installation**

1) Connect the camera to your network or to your PC directly via an Ethernet cable.

Note: To connect the camera directly, use an Ethernet crossover cable.

2) Turn on the camera.

3) If the orange light of internet port is on and the green light is flashing, then the camera is connected to the network or to your computer.

## **3. Internet Connection**

Ways to connect the camera and a computer are shown in the figures below:

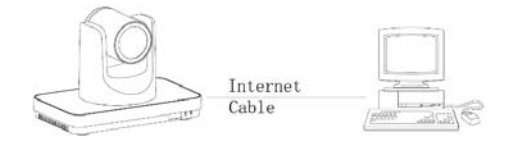

Connect directly by Ethernet

crossover cable

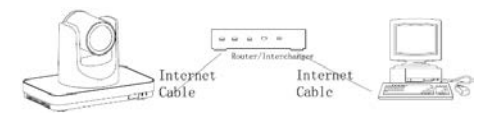

Connect via router/switch

# **4. Access the camera though LAN.**

# **4.1. Setup IP address**

The camera's default IP address is 192.168.100.88. If you forget the camera's IP address or have changed it, use the method below to show the camera IP address:

Press \* and # and 4 on the remote control to display the camera IP address on-screen.

To change the camera's IP address: a. Open the camera's Web interface (see Access Camera's Web Interface later in this Manual for detailed instructions).

b. On Web interface page, find "Network"--->Change IP. Enter a new IP address, then Click "Apply".

#### c. Restart camera.

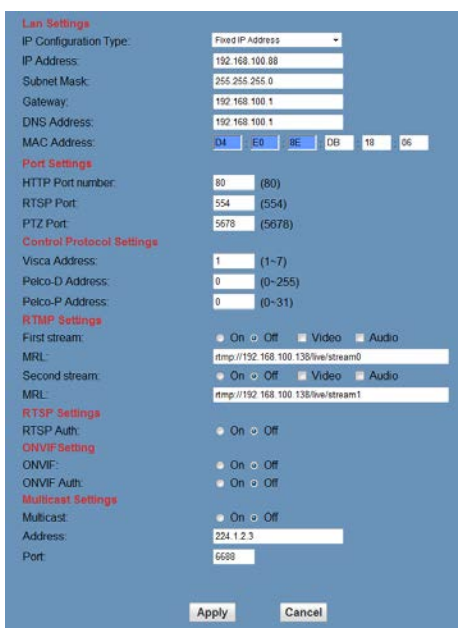

#### **4.2. Access camera's web**

Input http://192.168.100.88 into a browser (Internet Explorer and Firefox work best).

Note: If you have changed the camera's IP address, enter the new address.

Note: To access the camera using an IP address, you must be on the same network as the camera.

A login window appears. Input the user name: (default is "admin" and password (default is "admin", as shown below (the login window may not look exactly like this, depending on your operating system and browser) :

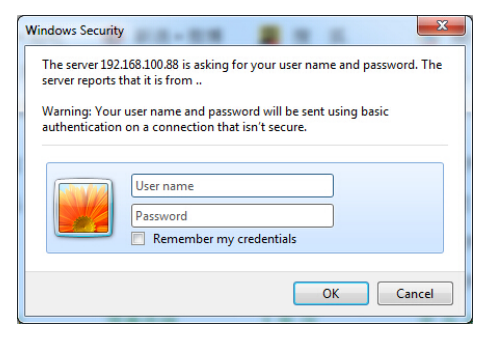

After login, the Web interface appears, as shown below:

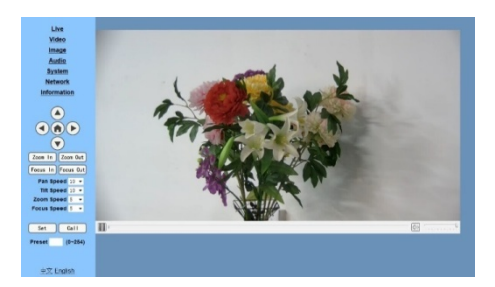

NOTE: If this is the first time using the web interface, you must install the VLC player software.

# **5. Access the camera though WAN.**

**5.1. Dynamic DNS setup for accessing the camera**

Once you have set a domain name to camera, and forwarded the traffic

to the traffic to the correct address and port number, then you can use a domain name to access camera. Access link: [http://hostn](http://host/)ame: port number.

*For example, set up host computer name as: youdomain.f3322.org, camera port number: 554. Access link would be: http://youdomain.f3322.org:554.*

**5.2. VLC stream media player monitoring**

VLC media server procedure

Open VLC media player, click "Media"->"Open Network Steam", or type "Ctrl  $+ N$ ".

Input stream address:

rtsp://ipaddress:port number/1 (Main stream ).

*Example: rtsp://192.168.100.88:554/1*

rtsp://ipaddress:port number/2 (Sub stream).

*Example: rtsp://192.168.100.88:554/2*

NOTE: The default RTSP port number is 554.

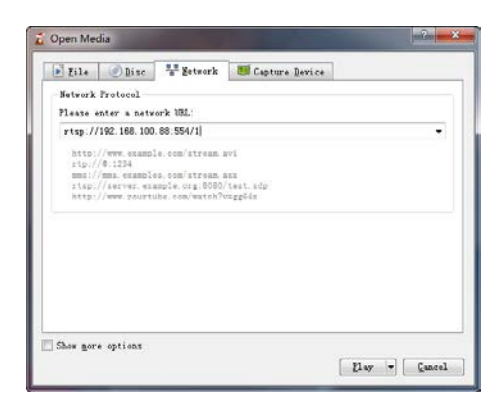

# **6. IP Camera parameter setup**

#### **6.1. Homepage introduction**

Menu

All pages include two menu bars:

Real time monitoring: displaying video image

Parameter setup: with function buttons

#### **Video viewing window**

Video viewing window must be same as video resolution; the bigger the resolution, the bigger the playing area. Double-click the viewing window to show full-screen; double-click again to return to initialized size.

## **PTZ Setup**

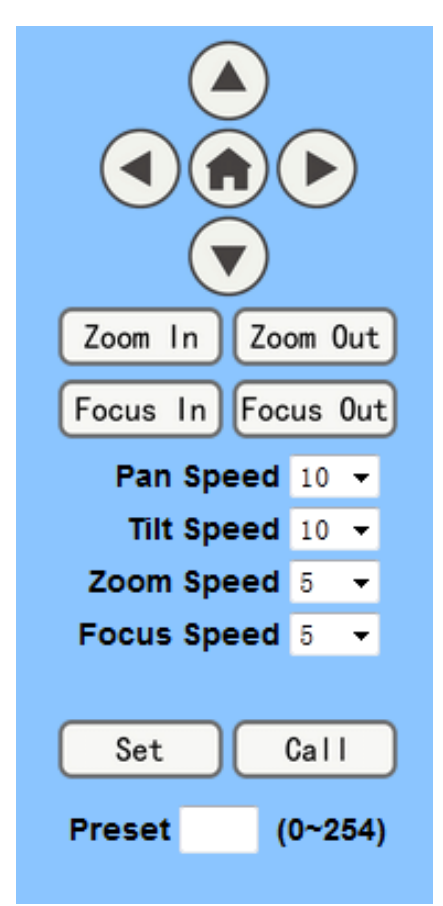

1) Pan-Tilt control: Up, Down, Left, Right, Home button as shown above.

2) Rate: Vertical speed can be chosen as 1 - 24, horizontal direction at the rate of 1 - 20. Select corresponding speed and click direction button to realize PTZ speed increase or decrease.

3) Zoom In/ Zoom out: for zooming in or zooming out. Focus In/ Focus Out: Focusing on distant objects or Focusing on close objects.

4) Set/Call: When PTZ has been set to a desired position, you can save that configuration as a preset for later use. Click the "Set" button to save a preset. At any point later, you can click the "Call" button to call this preset.

## **6.2. Media**

For Video Setup, Select "Video".

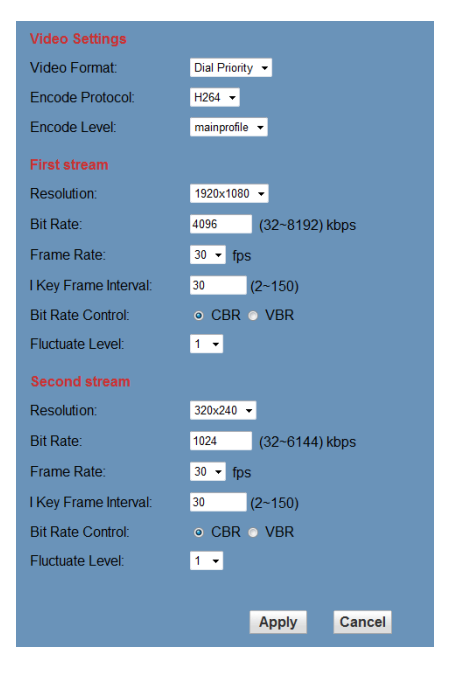

## **1) Video format**

Supports 50HZ (PAL) and 60HZ (NTSC), and Dial priority.

**2) Encode Protocol** Supports MJPEG, H.264 and H.265.

#### **3) Encode Level**

Supports baseline, main profile, and high profile.

#### **4) Resolution**

Main bit rate supports 1920x1080, 1280x720 and 1024x576. Minor bit rate supports720x480, 720x576and 320x240. The higher the resolution, the clearer the image will be, but more network bandwidth will be used.

#### **5) Bit Rate**

User can assign bit rate/stream. Generally speaking, the higher bit rate is, and the clearer the image will be. The bit allocation must combine with network bandwidth. If the network bandwidth is too low and the allocated bit rate is too high, the video quality will suffer.

#### **6) Frame rate**

You can specify the size of the frame rate. Generally speaking, the greater the frame rate, the smoother the image; the smaller the frame rate,

the choppier the image.

#### **7) I key frame interval:**

Set interval between 2 I frame. The bigger the interval, lower the response will be from viewing window.

#### **8) Bit Rate control**

#### Options:

Constant bit rate: video coder will be coding according to preset speed Variable bit rate: video coder will adjust the speed based on preset speed to gain the best image quality

#### **9) Fluctuate level**

Restrain the fluctuation magnitude of variable rate. Options: 1 - 6

**6.3. Image Setup, Click "Image."**

# H  $\overline{\phantom{a}}$

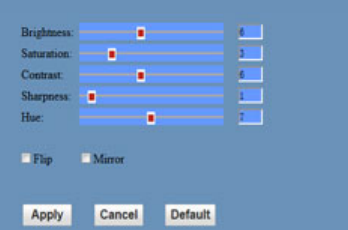

## **1) Brightness**

Image brightness, 0 -14, slider control, on the right shows the corresponding numerical value. The default value is 7.

## **2) Saturation**

Saturation 0 - 14, slider control, on the right shows the corresponding numerical value. The default value is 4.

## 3) **Contrast**

Contrast 0 - 14, slider control, on the right shows the corresponding numerical value. The default value is 8.

## **4) Sharpness**

Sharpness 0 - 15, slider control, on the right shows the corresponding numerical value. The default value is 3.

## **5) Hue**

Hue 0 - 14, slider control, on the right shows the corresponding numerical value. The default value is 6.

#### **6) Flip & Mirror**

Select Flip to turn the image upside down; select Mirror to flip the image horizontally. The default value for both is not selected.

#### **7) Button**

After adjusting any parameters, click "Apply" to save the settings or click "Cancel" to cancel the adjustment of the parameters. Click "Default" to revert to the default value.

## **6.4. Audio Setup, Click "Audio."**

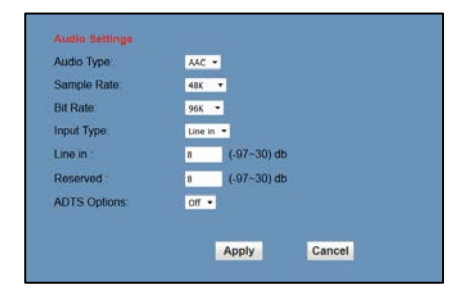

## **1) Audio Type**

Option: AAC.

#### **2) Sample rate**

Options: 44.1K and 48K.

**3) Bit rate**

Options: 96K, 128K, 256K.

**4) Input Type**

Option: line in only

**5) Line in:**

The gain of the Line in.

- **6) Reserved**
- **7) Apply Button**

Click "Apply" to save changes, or click "Cancel" to discard the changes.

#### 25 UNITE 200: User Guide

## **6.5. System setting, please click**

# **"System"**

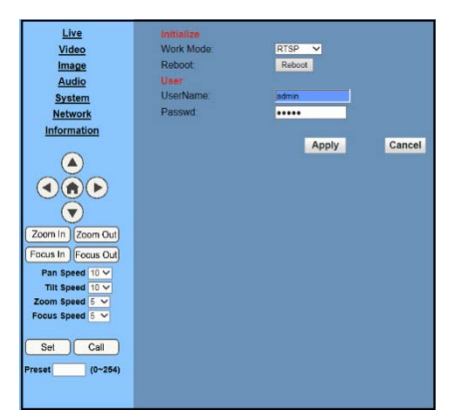

## **1) Work Mode**

Work Mode RTSP

# **2) Reboot**

Click the "Reboot" button to restart the system.

## **3) User and password**

You can modify the password (letters and numbers only)

## **4) Apply / Cancel**

Modify password and click "Apply" to change the password, or click "Cancel" to cancel password change.

# **6.6. Network Setting, Click "Network."**

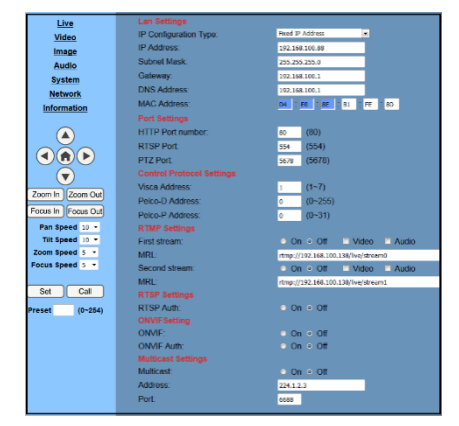

# **1) LAN Settings**

The default IP address is 192.168.100.88. The MAC address can be modified.

## **2) Port Settings**

HTTP Port, Default port number: 80 RTSP Port, Supports the RTSP protocol. Default port number: 554. PTZ Port, Supports PTZ protocol.

Default port number: 5678.

# **3) Control Protocol Setting**

Camera control communication protocols include Visca address, Pelco-D address, and Pelco-P address.

## **4) RTMP Setting**

When configuring the camera stream, can set up two streams, in the two stream selection control code stream of "On", "Off", "Video", "Audio", etc.

## **5) RTSP Setting**

Setting network camera RTSP protocol of "On", "Off".

## **6) Multicast Setting**

Multicast switch, multicast address (default address 224.1.2.3) and port (default port number: 6688) can be set.

## **7) Apply / Cancel**

Modify network parameters then click "Apply" to save the changes, or click "Cancel" to discard the changes.

## **6.7. Device Information**

Click "Information", the current device information as shown below.

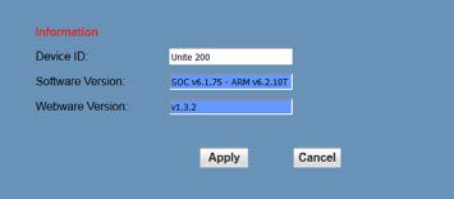

# <span id="page-31-0"></span>**USB 3.0**

Camera supports UVC protocol, compatible with USB 2.0 & USB 3.0.

USB 3.0 supports 1920x1080p/30 max output.

Support OS: Windows 7/8/8.1/10, Linux, Mac OS, etc.

General software as follows:

Windows: AMCAP, VLC, Debut Video Capture, etc.

Linux: V412 software driver and VLC media player, etc.

Mac OS: FaceTime. iChat, Photo Booth and Debut Video Capture, etc.

NOTE: We recommend using AMCAP version 8.0 in Windows, as its software performance is more stable. When using the high version of AMCAP in a low configuration system, it will slow the stream rendering.

NOTE: The first time the camera is accessed by USB cable, you must install a plug-in.

# <span id="page-31-1"></span>**MAINTENANCE AND TROUBLESHOOTING**

# **Camera Maintenance**

- If camera will not be used for a long time, turn off the power switch and disconnect.
- AC power cord of AC adapter to the outlet.
- Use a soft cloth to clean the camera cover.
- Use the soft dry cloth to clean the lens. If the camera is very dirty, clean it with diluted neutral detergent. Do not use any type of solvents, which may damage the surface.

# **Unqualified Application**

- Do not shoot extremely bright objects for a long period of time, such as sunlight, strong light sources, etc.
- Do not operate in unstable lighting conditions, otherwise image may flicker.

# **Troubleshooting**

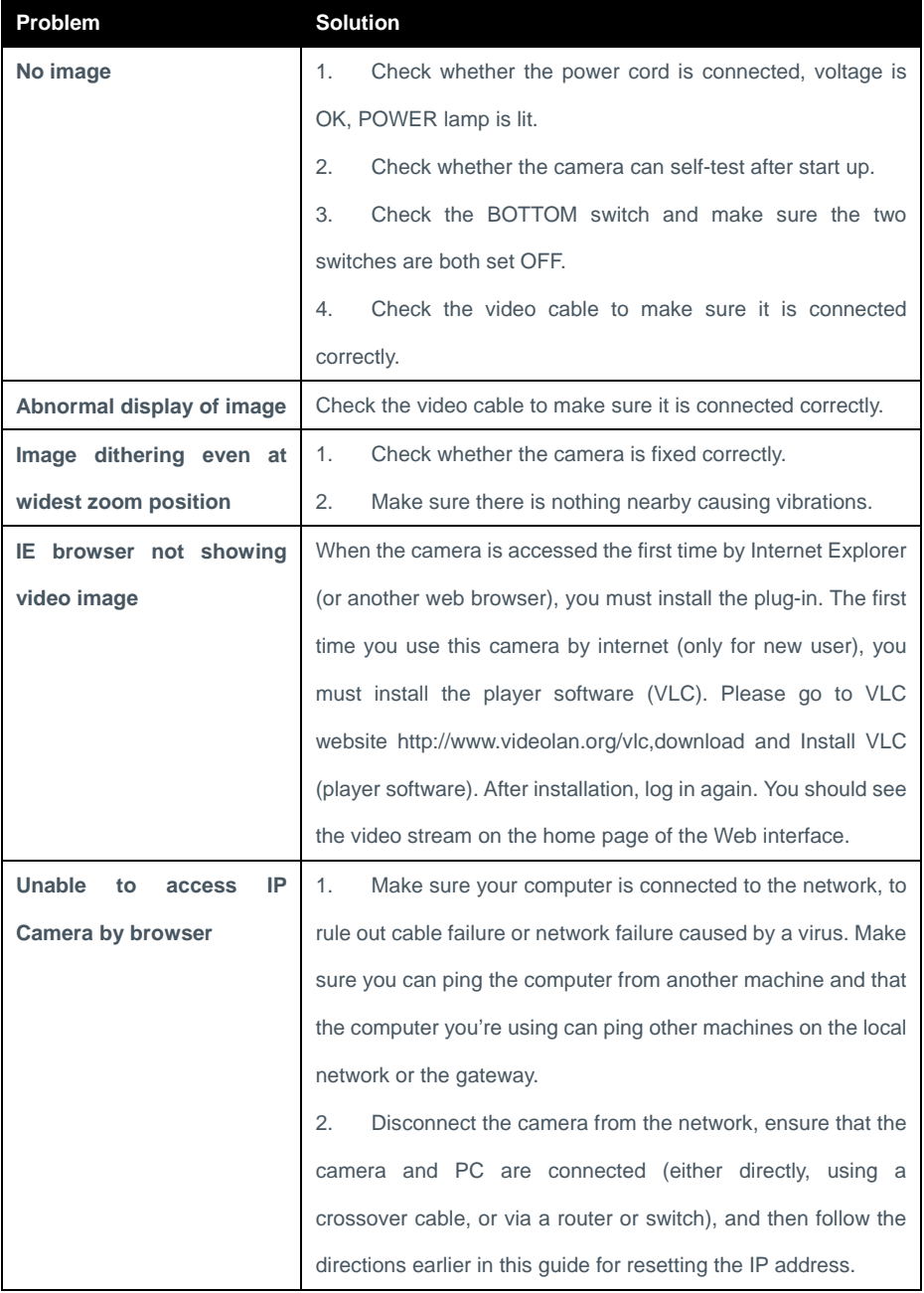

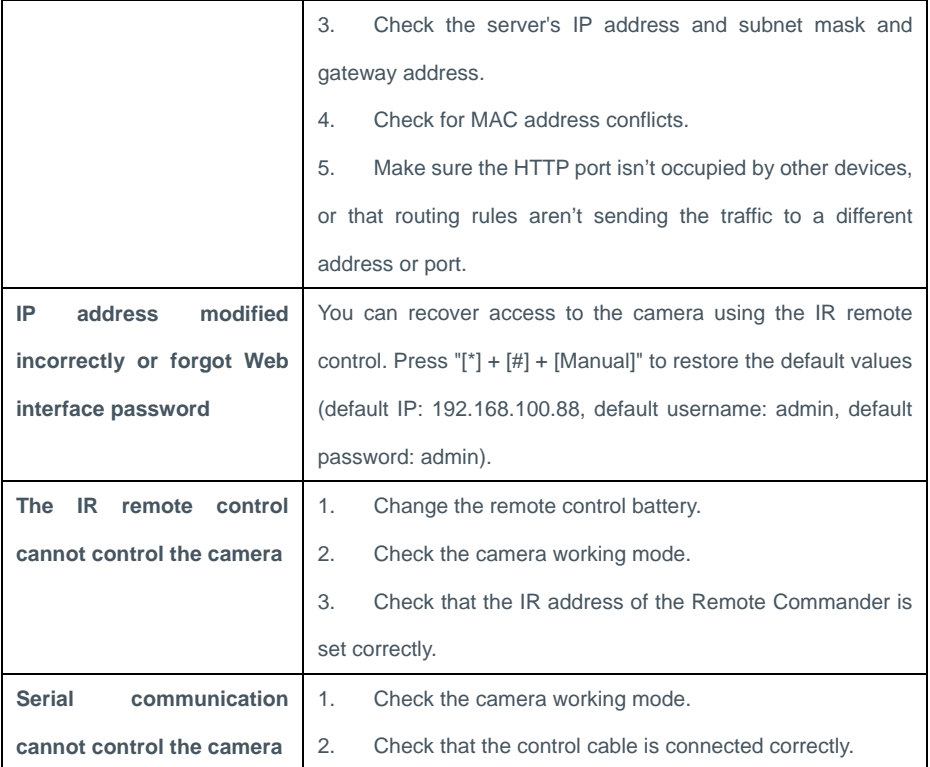